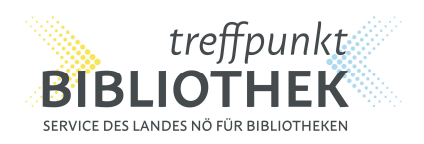

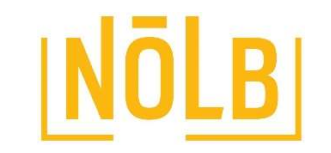

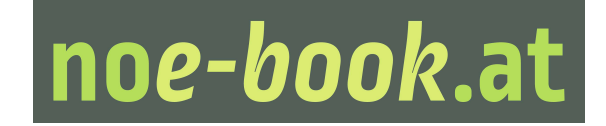

## NEUE LESERMELDUNG NOE – BOOK.AT

Die Verwaltung der noe-book LeserInnen erfolgt über NÖ BIBLIOTHEKEN INTERN (https://work.treffpunktbibliothek.at).

# Schritt 1: Menüpunkt NOE-BOOK LeserInnen aufrufen

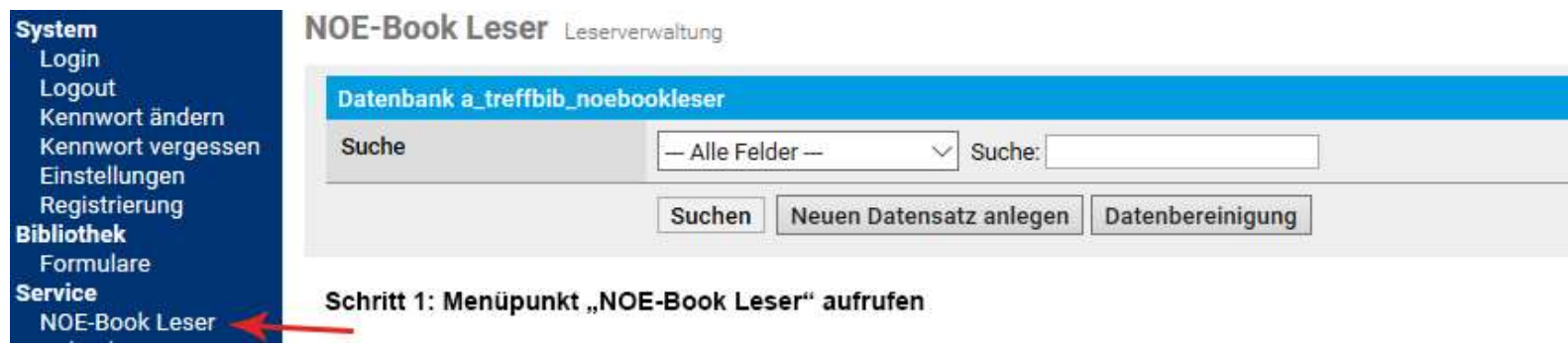

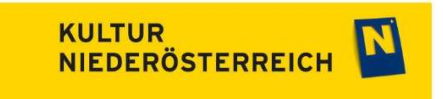

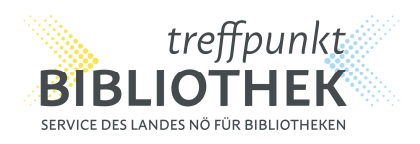

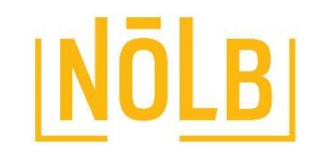

# noe-book.at

# Schritt 2: Neuen Datensatz anlegen

**NOE-Book Leser** Leserverwaltung

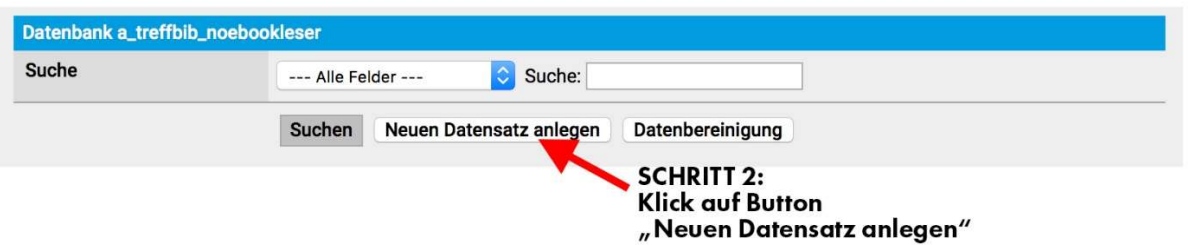

# Schritt 3: Formular ausfüllen

#### Pflichtfelder sind rot gekennzeichnet:

- Lesernummer
- Geschlecht
- Geburtsdatum / WICHTIG: das Geburtsdatum wird in folgendem Format eingetragen: TT.MM.JJJJ (also achtstellig mit Punkten)

Optional:

- Vorname und Nachname
- E-Mail Adresse: wenn die E-Mail Adresse hinterlegt ist erhält der Leser/die Leserin automatisch eine Mail mit den Login-Daten und weiteren Informationen zur Onleihe.

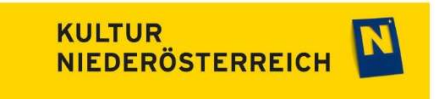

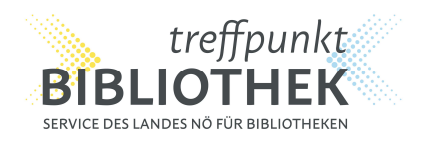

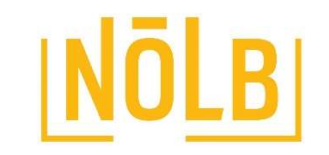

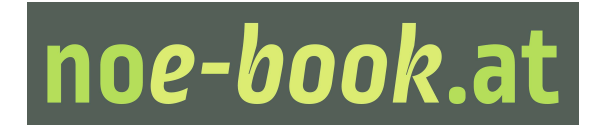

- Gültig bis: Wenn eine E-Mail Adresse hinterlegt wurde erhält der Leser/die Leserin 4 Wochen vor Ablauf der Gültigkeit eine Erinnerungsmail, dass der noe-book Zugang in Kürze deaktiviert wird. Zum eingetragenen Termin wird der Zugang automatisch deaktiviert.

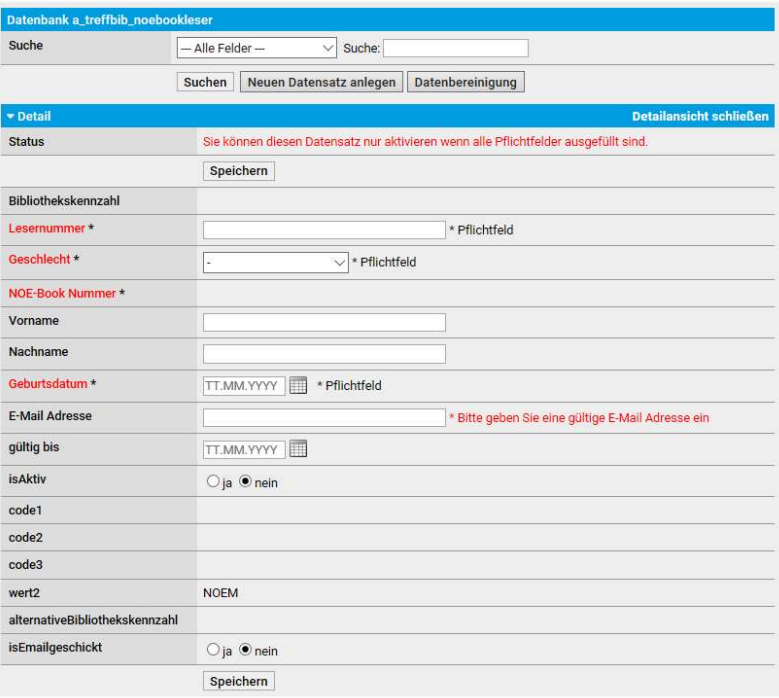

Nachdem alle relevanten Daten eingetragen wurden bitte den Radio-Button "isAktiv" = ja anklicken.

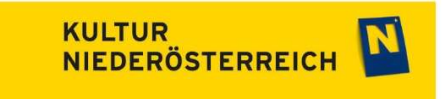

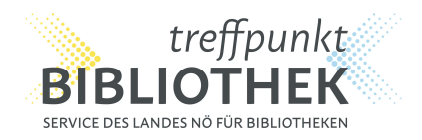

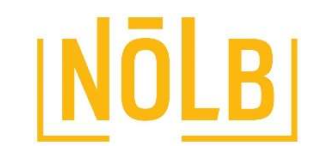

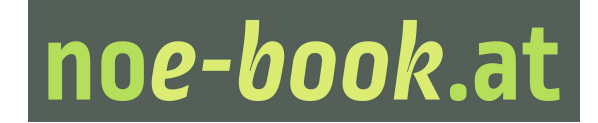

### Schritt 4: Speichern

Sobald die Daten gespeichert sind kann sich der Leser/die Leserin bei noe-book.at als Benutzer anmelden und Medien ausleihen.

Im Falle, dass eine E-Mail Adresse hinterlegt wurde springt der Radio-Button isEmailgeschickt nun automatisch auf "ia" und signalisiert Ihnen damit, dass der Leser/die Leserin per Mail die Zugangsdaten zugesendet bekommen hat.

### So setzen sich die Leserdaten zusammen:

Benutzernummer: Bibliothekskennzahl + Lesernummer + 1 (für weibliche Leser) oder 2 (für männliche Leser) Passwort: Das Geburtsdatum sechsstellig in folgendem Format: TTMMJJ

Sollte die Leserin / der Leser keine eMail-Adresse angeben notieren Sie ihm die Daten bitte auf entsprechenden Post its, die von der Servicestelle als Werbematerial zur Verfügung gestellt werden.

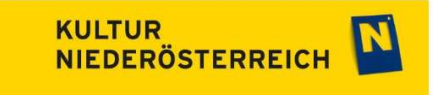

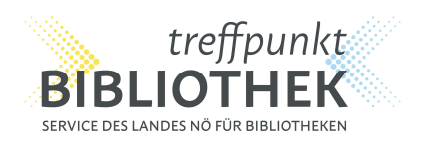

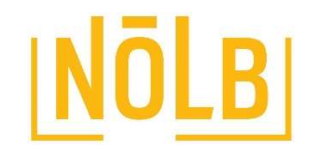

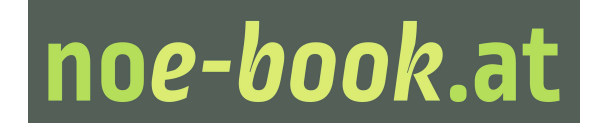

#### LeserInnen deaktivieren bzw. ein deaktiviertes Konto wieder freischalten:

NOE-Book Leser Leserverwaltung

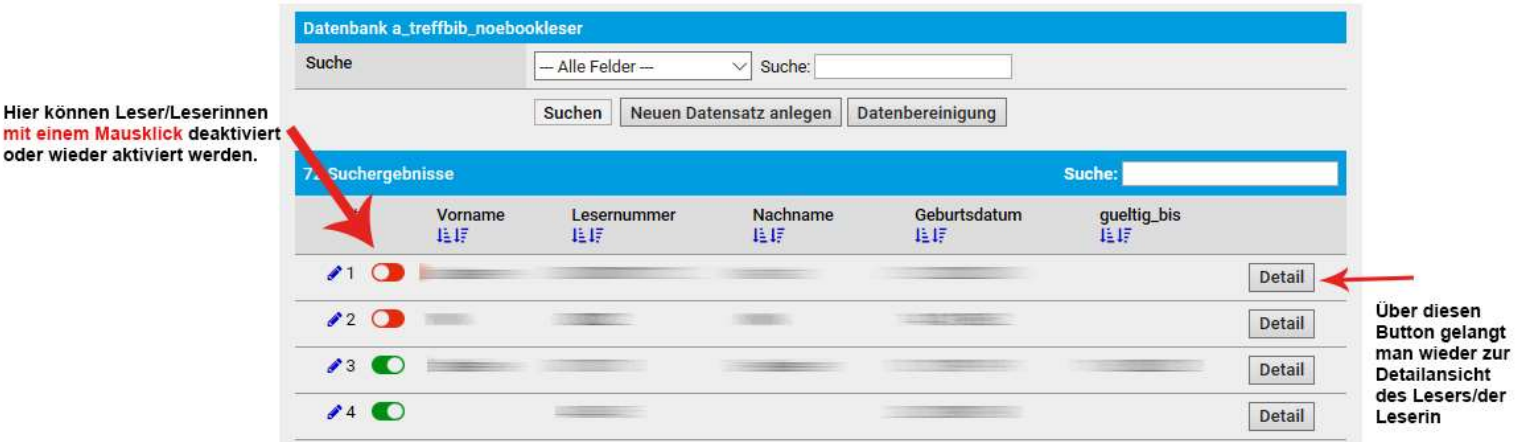

LeserInnen können sich nicht mehr einloggen, bleiben aber im System gespeichert, falls der Service zu einem späteren Zeitpunkt wieder genutzt werden möchte.

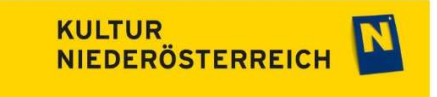

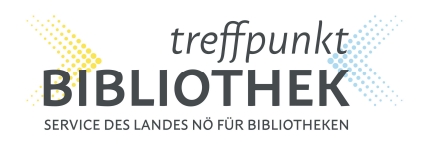

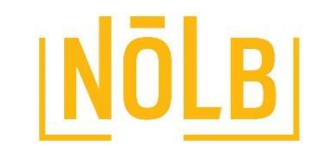

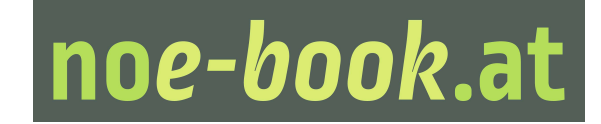

## LeserInnen endgültig löschen

Deaktivierte Leser und Leserinnen können über den Button "Datenbereinigung" endgültig gelöscht werden.

Wählen Sie dazu den jeweiligen Leser/die Leserin in der Liste der inaktiven Datensätze aus und klicken Sie anschließend auf "Ausgewählte Datensätze endgültig löschen".

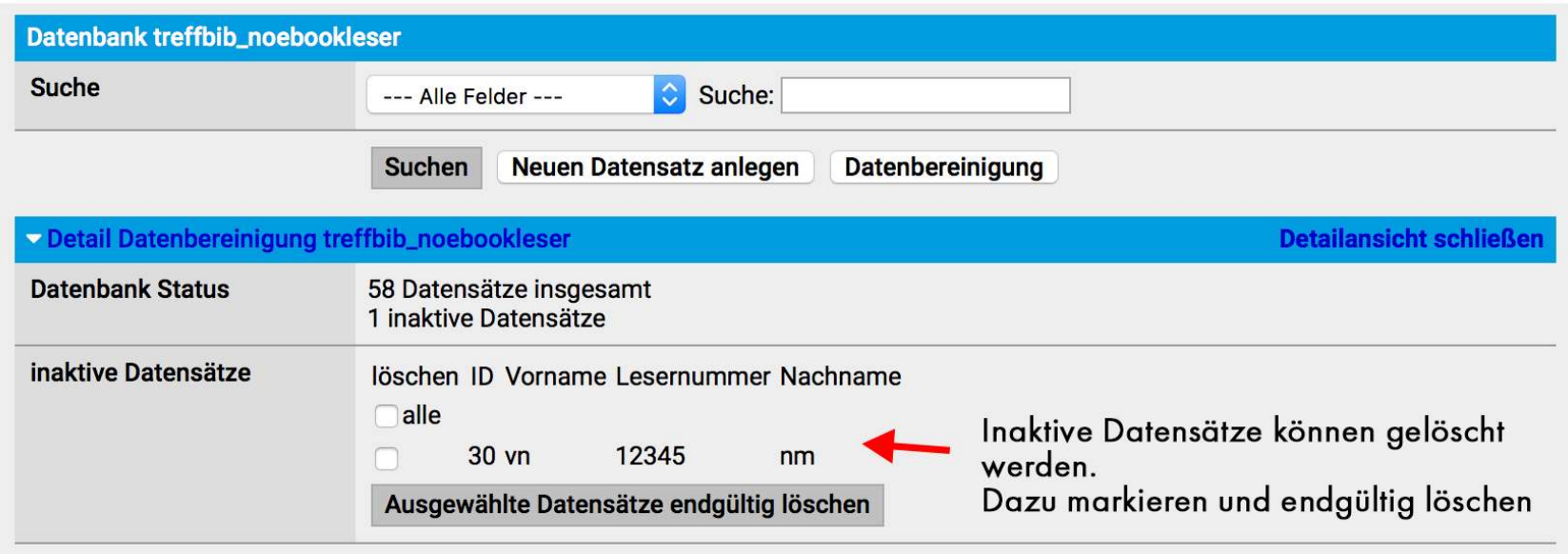

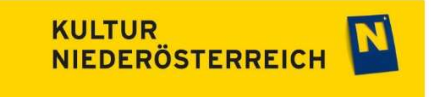

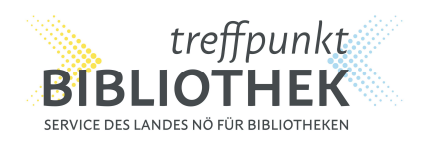

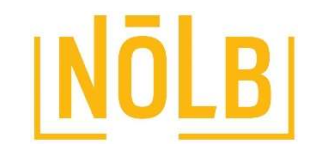

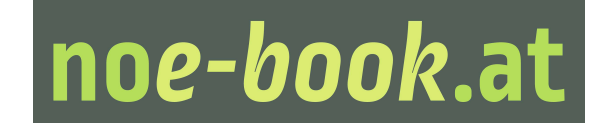

#### Sollten Sie noch Fragen zu noe-book.at haben wenden Sie sich bitte an Frau Susanne Nast:

susanne.nast@treffpunkt-bibliothek.at

02742/9005-17996 oder 0676/641 8362

Noe-book.at ist ein Service des Landes NÖ und wird finanziert durch KULTUR NIEDERÖSTERREICH und die NÖ Landesbibliothek.

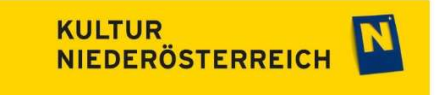